Leeni Mitchell| Aeries Trainer **F e b r u a r y 1 6 , 2 0 2 4**

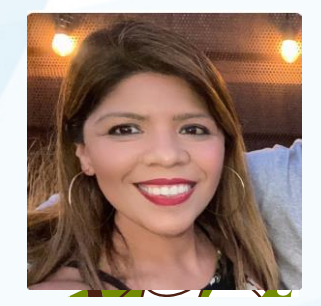

Desiree Guerrero| Training **Specialist** 

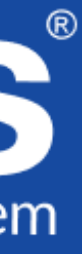

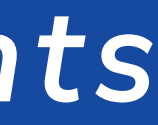

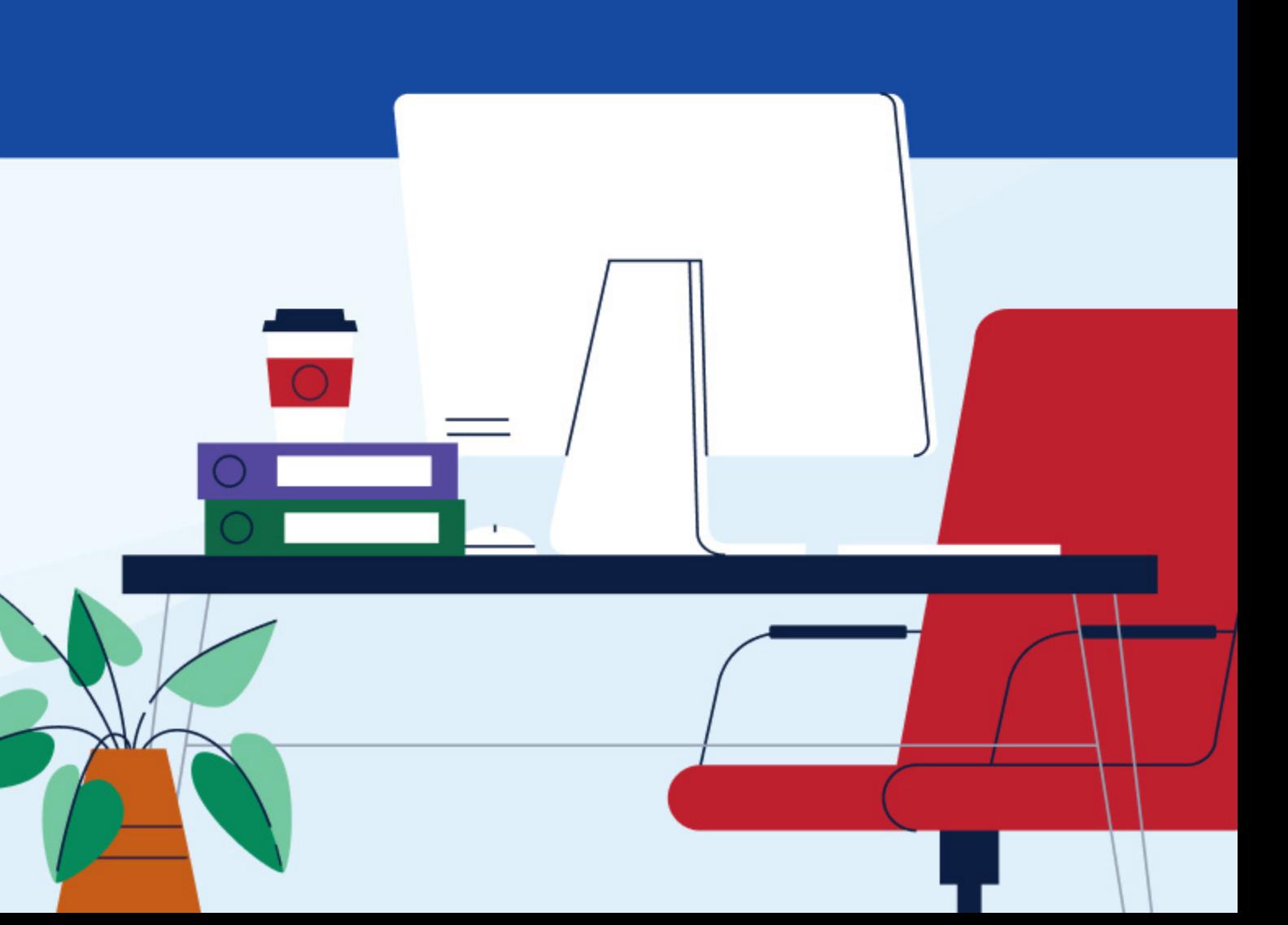

## Student Information System Good Morning, Aeries! *Student Documents*

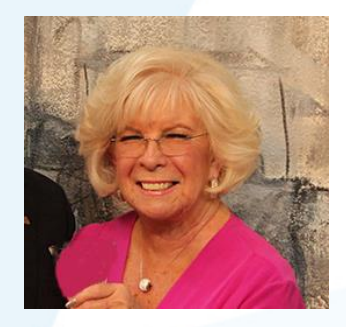

# Good Morning, Aeries!

- *Session will last 30 – 45 minutes*
- *Show and Tell*
- *Casual*
- *Time for Q & A*
- *PPT & Recording Posted*

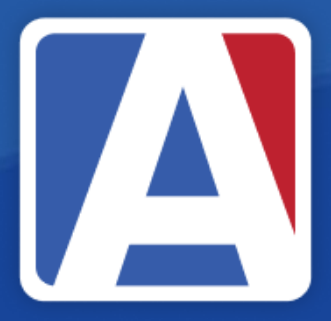

## NEED TO KNOW

- Purpose of Student Documents
- Where to find Student Documents
- Types of files that can be stored
- How to Add, View, and Edit
	- Documents
- Student Document List

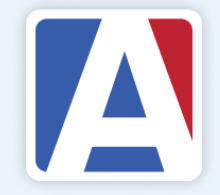

## NICE TO KNOW

- Tables and Fields
- Security Settings for Student Documents
- Code Table Setup
- INV Table use

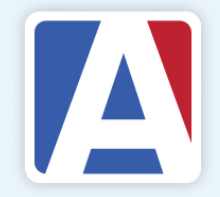

## o**The Student Documents page is used to upload and manage**

- 
- 
- 
- 

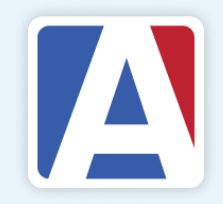

# Purpose<br>6 Info

**documents related to a student**

o**Ability to store student documents and relate them to tables**

o**Must have permissions in the Doc table**

o**Ability to relate a document to a table**

o**Users can only view documents related to a security area they have access to.**

o**Documents can be locked so they cannot be changed or deleted**

## Where to find Student Documents

### **Student Data | Other | Student Documents**

### **Student Documents**

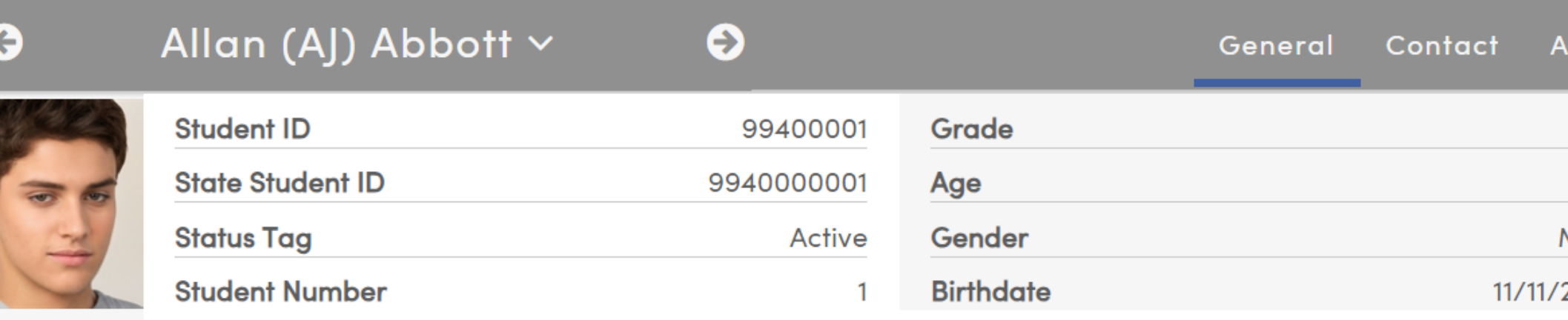

### **Documents**

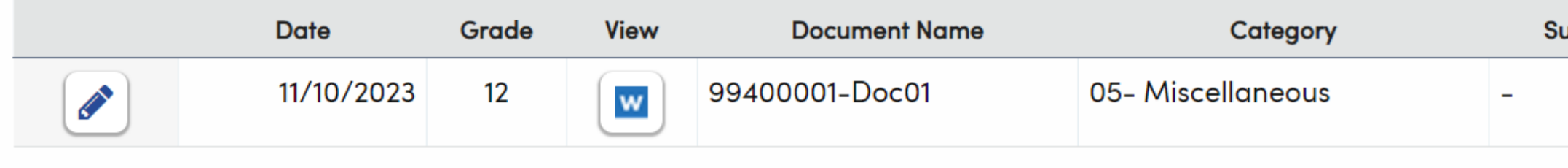

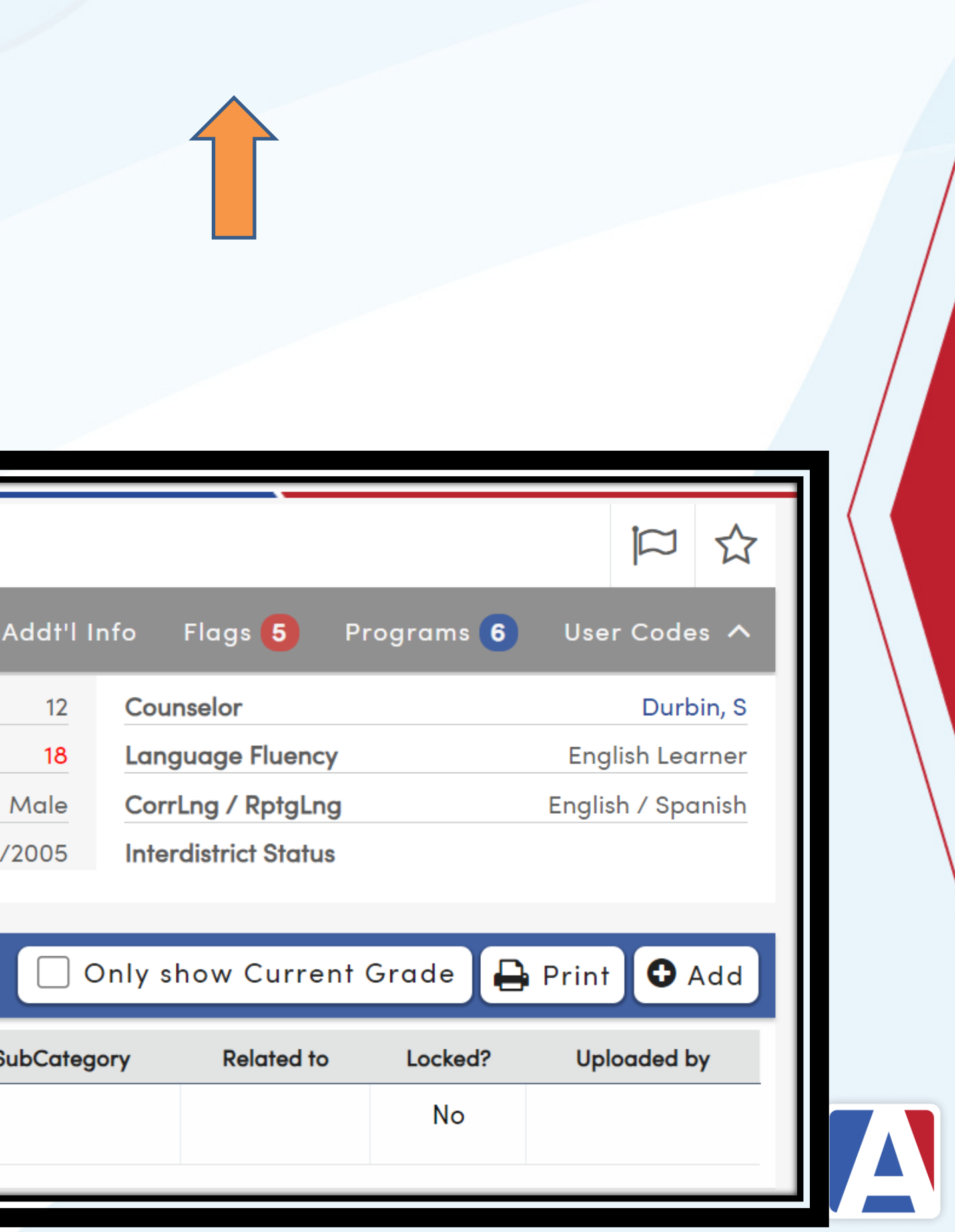

## **Student Documents – File Types**

- Word  $\bullet$
- Text Files (TXT) •
- **EXCEL Files**
- Image Files (JPEG, GIF, PNG, etc) •
- **PDF**

**Files must be able to be accessed from an accessible drive on the user's device.**

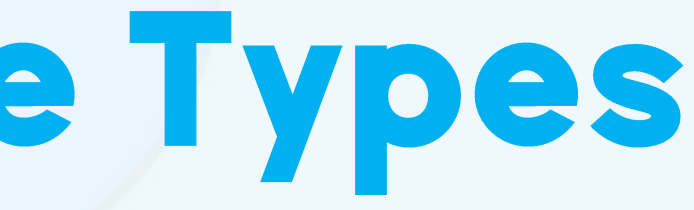

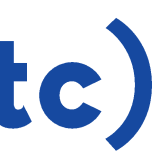

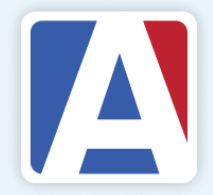

## Adding a Student Document

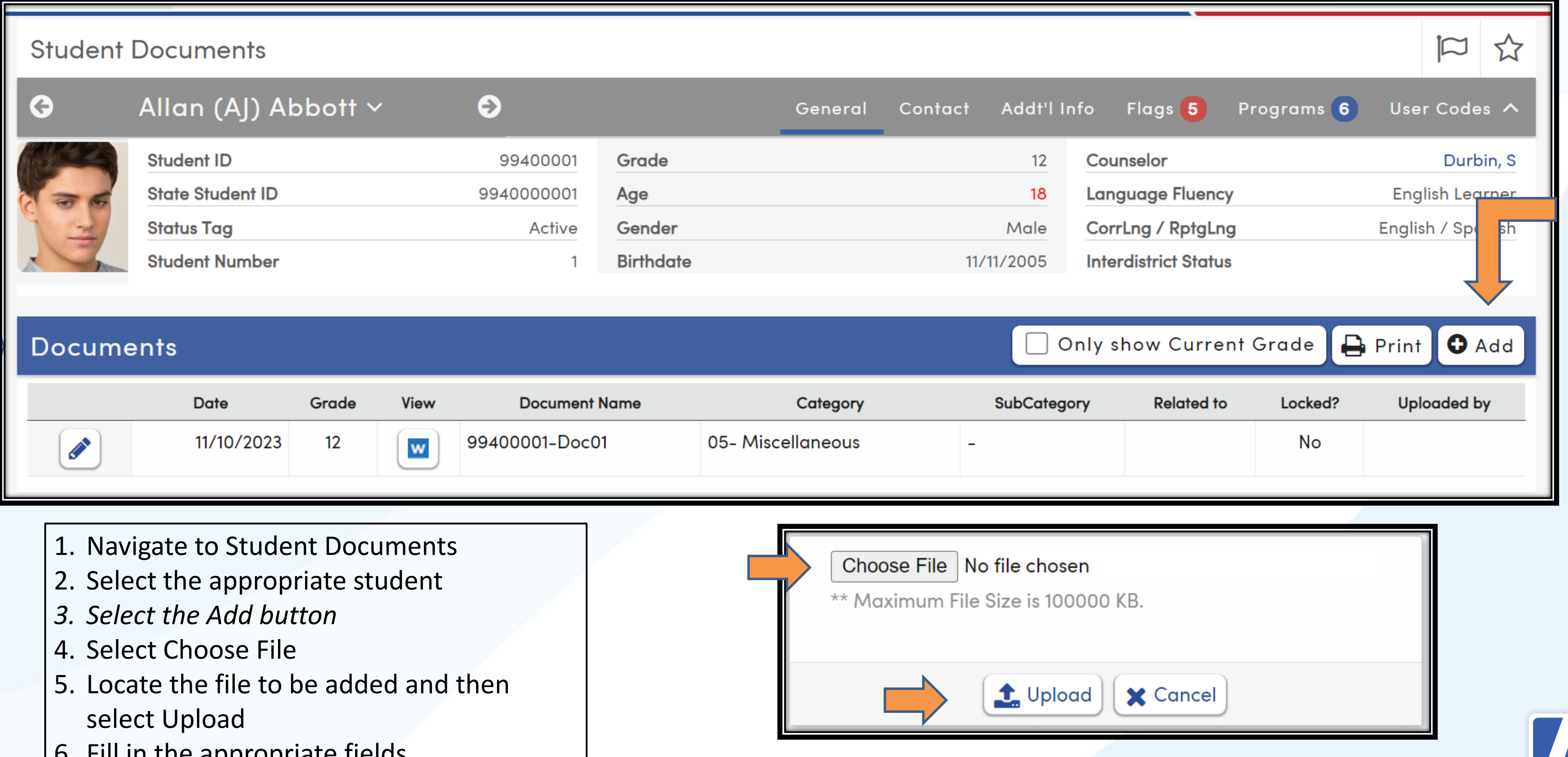

- 
- 
- 
- 
- 
- 6. Fill in the appropriate fields
- 7. Save the record

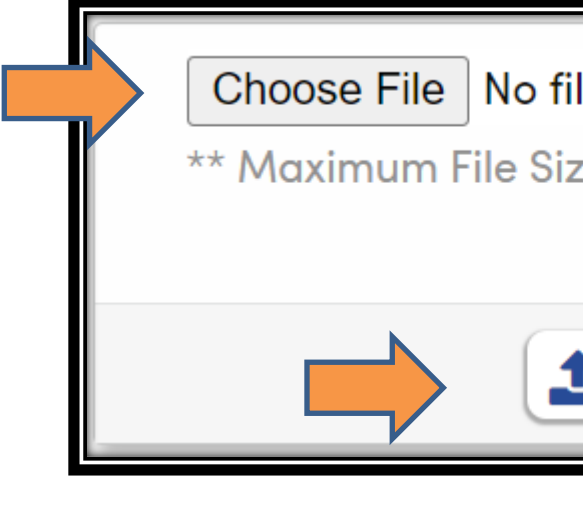

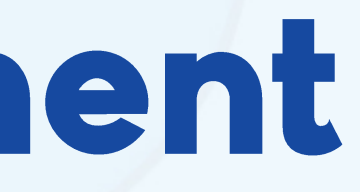

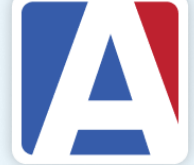

- **SCT - Subcategory**
- **TY - Related to what table**
- **LK - Lock**

• **UN – Uploaded by (user name)**

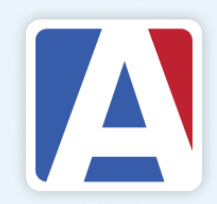

## **Fields of Student Documents DOCTable**

- **CT - Category** • **DT - Date of record**
- **GR - Student Grade Level\***
- **NM - Document Name**
- **XT - Document Extension**

\* - Can limit view to current grade level

## Editing a Student Document

### **Student Documents**

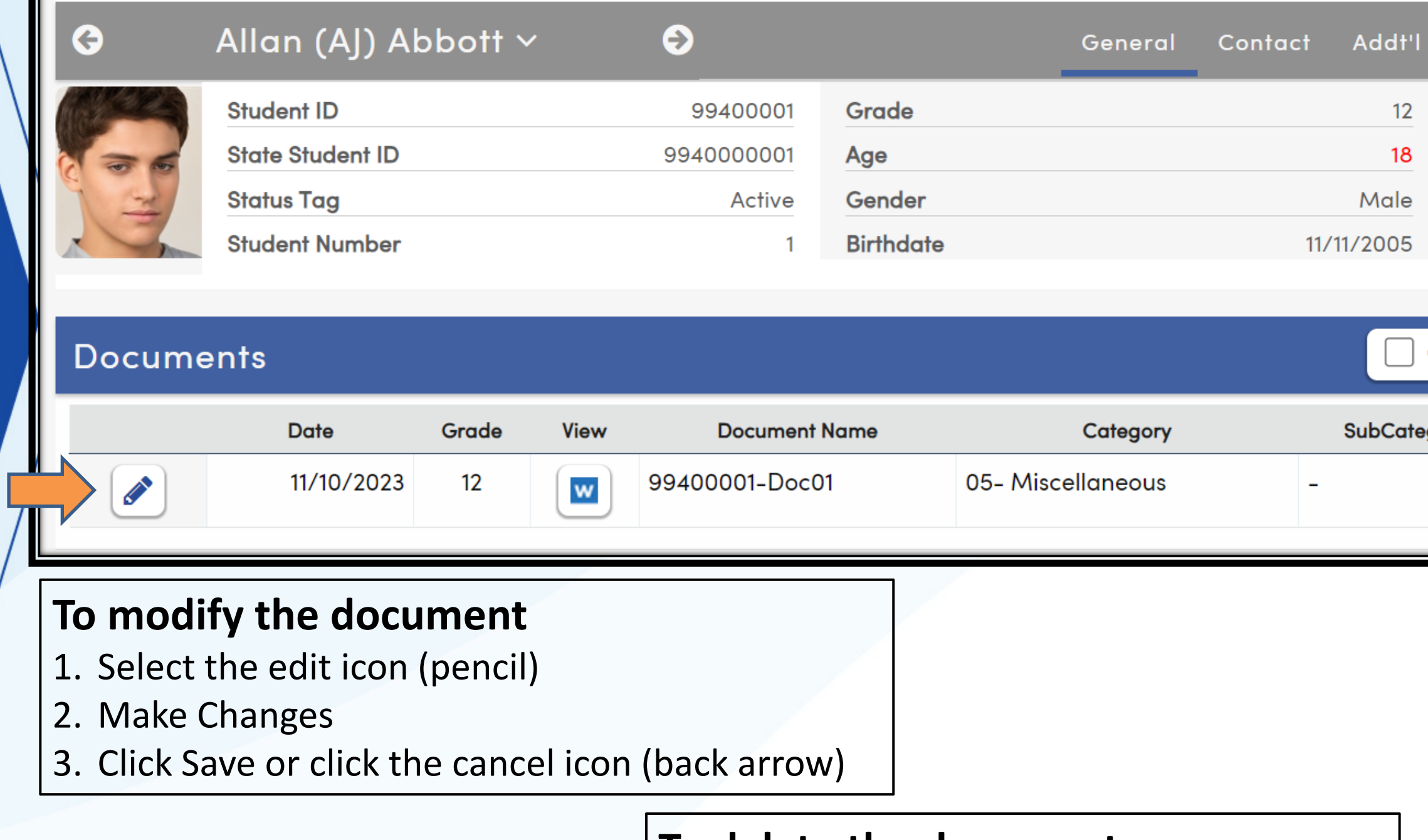

### **To delete the document**

- 1. Select the edit icon (pencil)
- 2. Select the trashcan
- 3. Confirm the delete

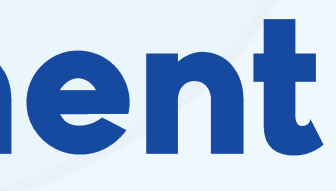

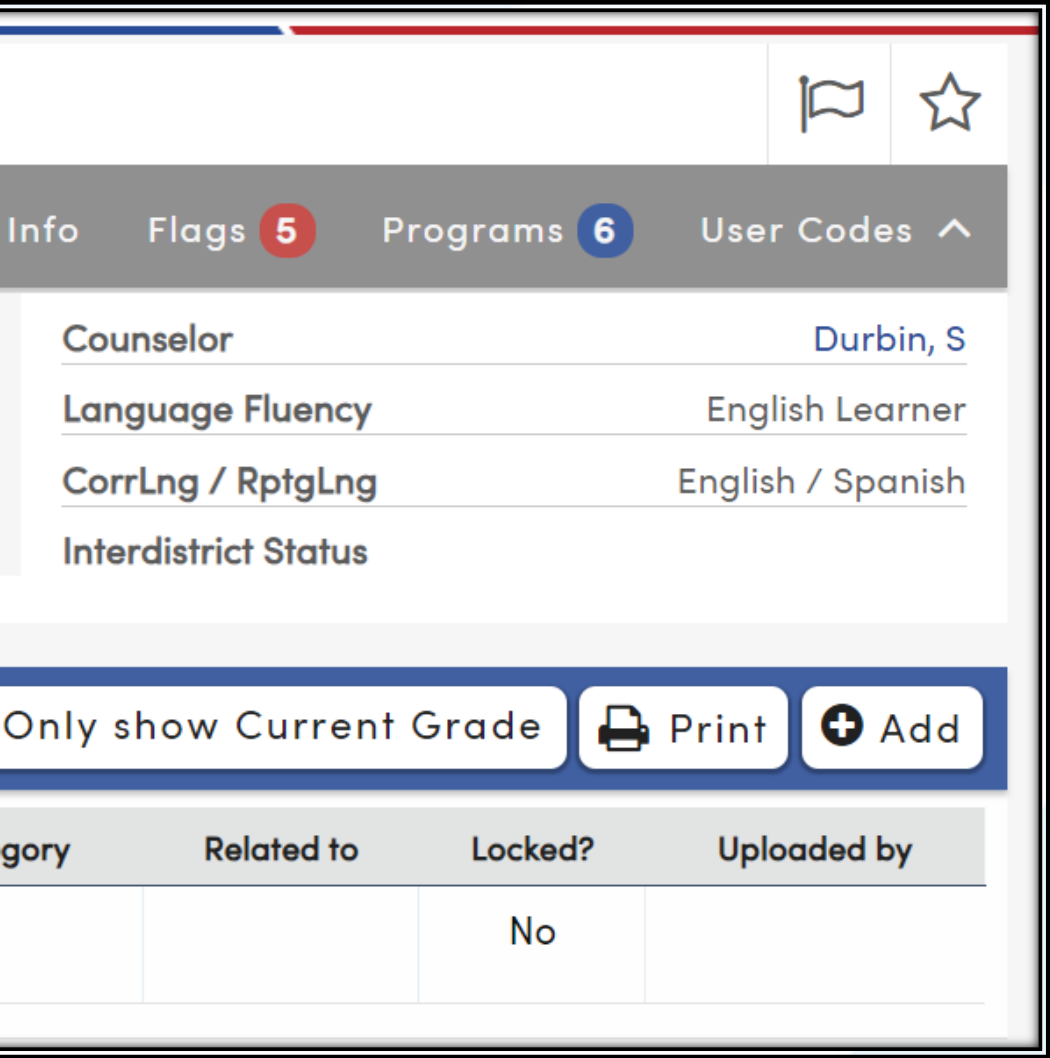

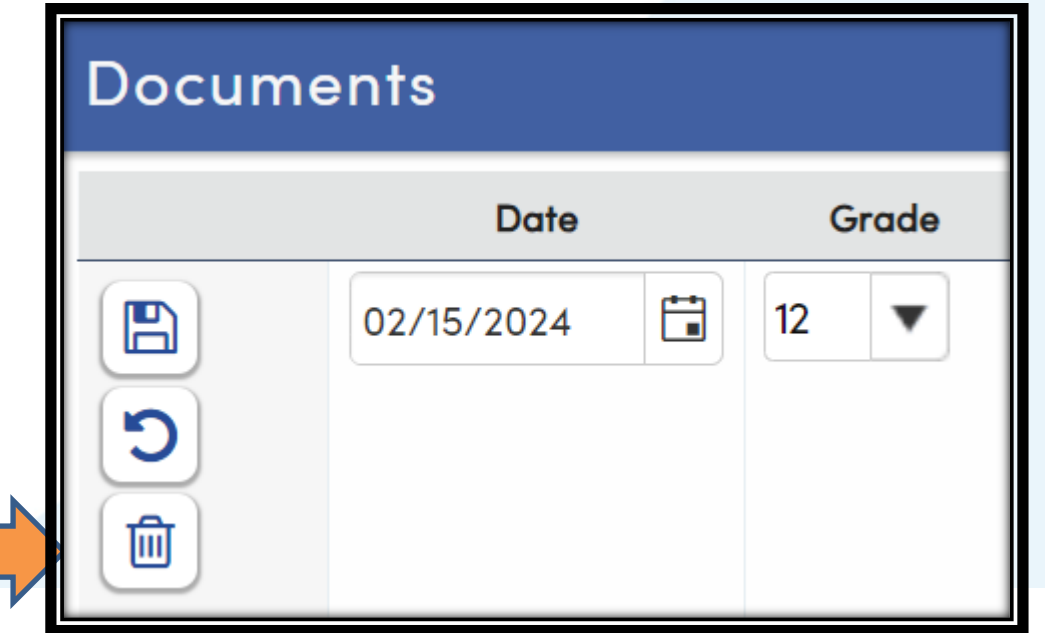

## Viewing a Student Document

### **Student Documents**

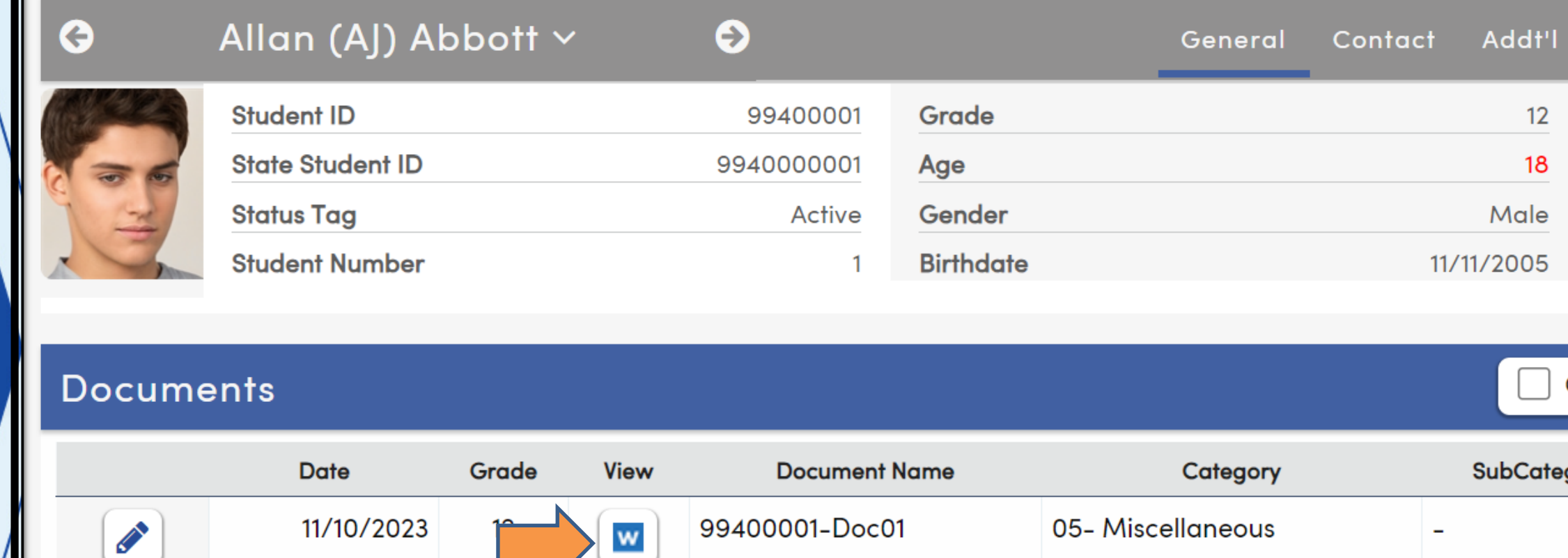

### **To View the document**

- 1. Select the document icon
- 2. The document will display
- 3. In some cases, it goes to a download
- 4. Select the download icon at the top of the page

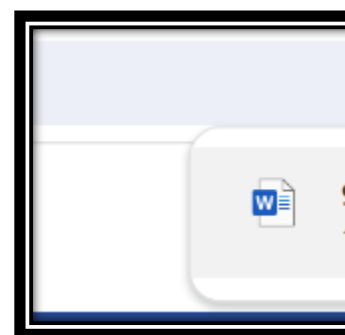

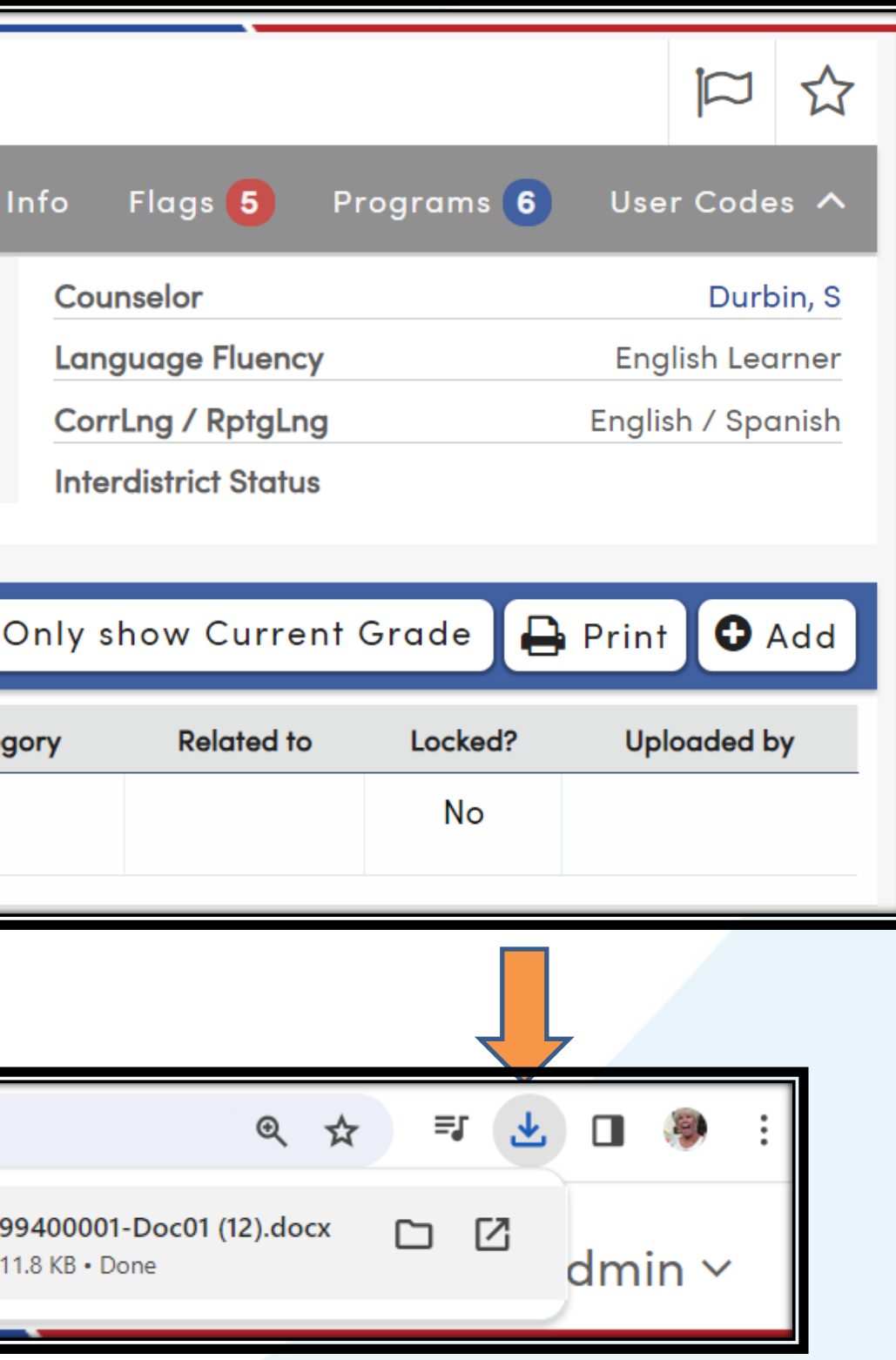

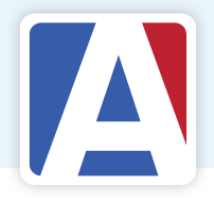

When choosing INV as the related table for a student document, the document will show in both Doc and INV.

Documents added in DOC snd related to INV will show in the Documents button of INV...

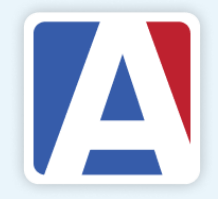

INV related documents may be managed from within INV as well as DOC. Documents added or updated in one will update the other..

Will display with all other documents related to other tables.

## Student Documents and INV

### • **DOC related to INV** • **DOC**

### • **INV**

### • **Managing INV related Documents**

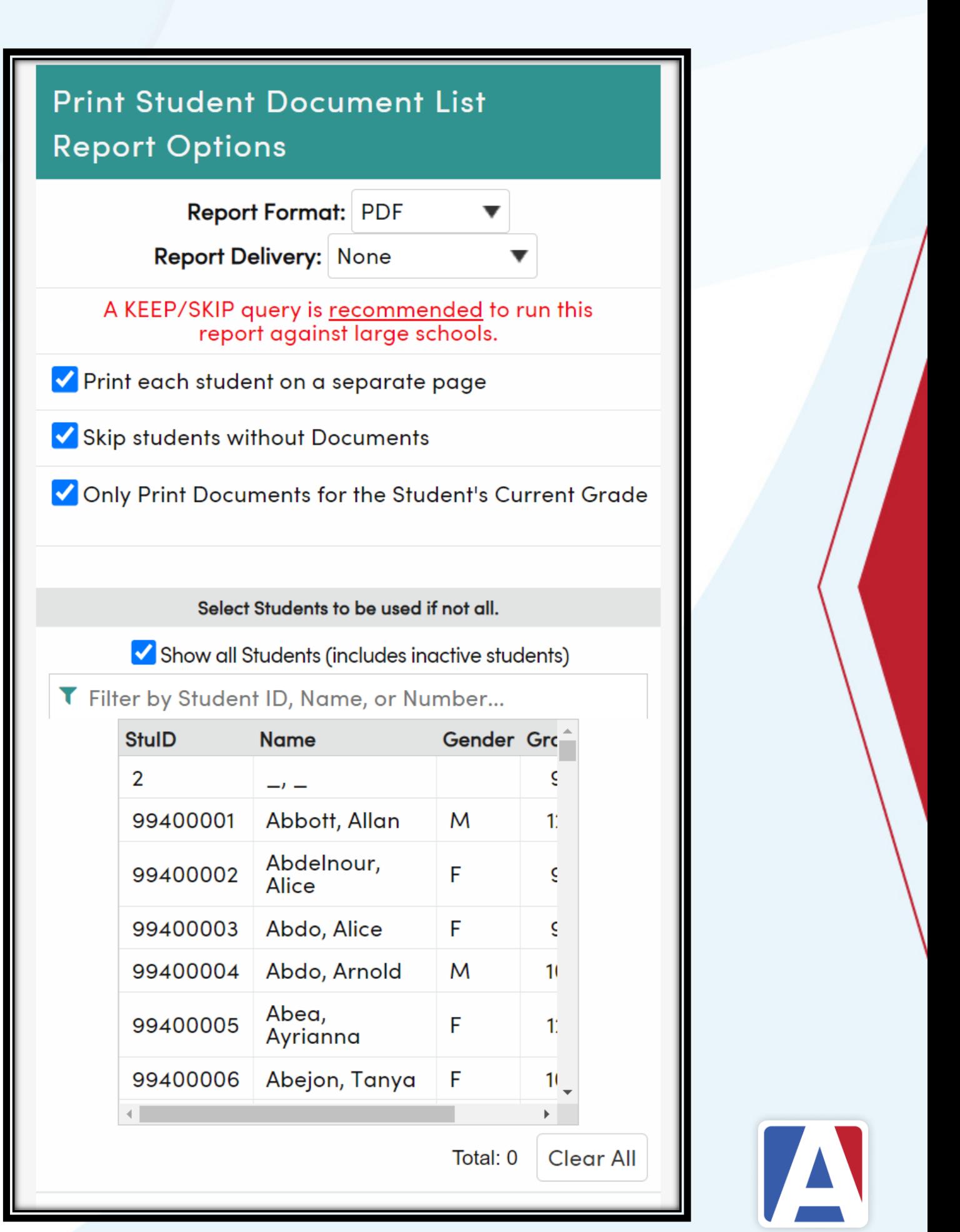

## **Student Document List**

- The Student Document List is a Report that identifies student document information
- Select the Print button from within Student Documents for a single student
- Run from View All Reports for multiple students
	- Select the report
	- Select Options
	- Select students
	- Run the report

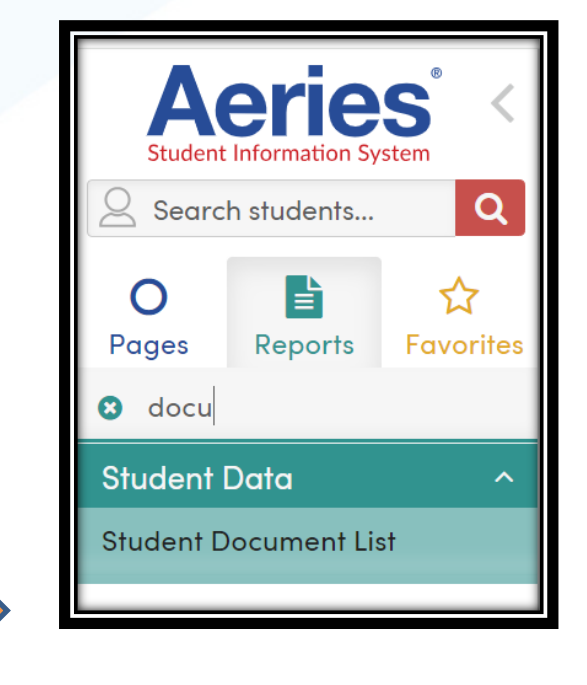

## Security - Permissions - DOC

- Read Permissions Ability to View  $\bullet$
- Read and Insert = Ability to Add  $\bullet$
- **Read and Update = Ability to Modify**
- Delete = permissions to Delete  $\bullet$
- Must also have rights to the related table  $\bullet$

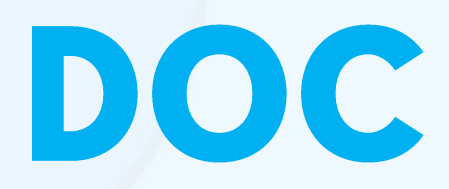

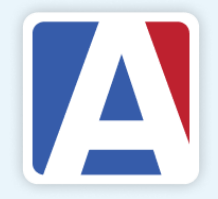

## **Code Table**

- Add Additional codes to Category and  $\bullet$ Subcategory fields
	- **Update the Code Table**
- Select the DOC table  $\bullet$
- Category DOC.CT  $\bullet$
- Subcategory = DOC.SCT  $\bullet$

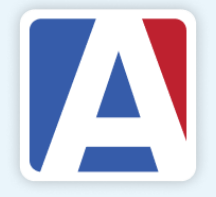

# THANK YOU!

*If you need full Aeries training, send email to training@aeries.com*

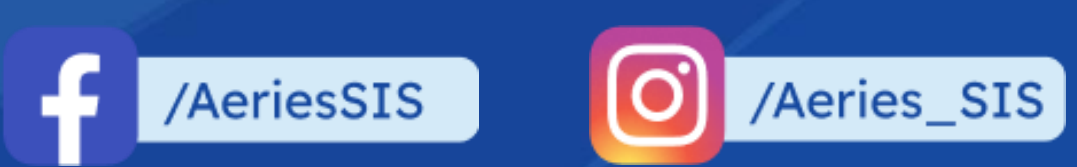

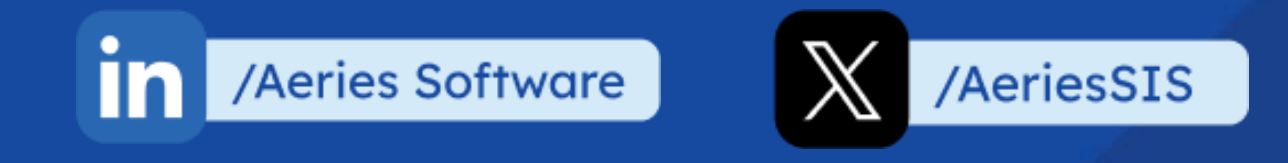

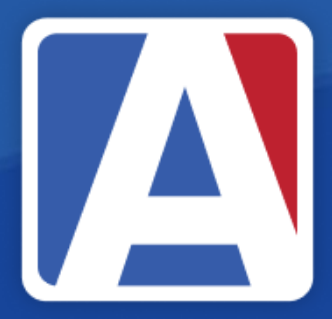

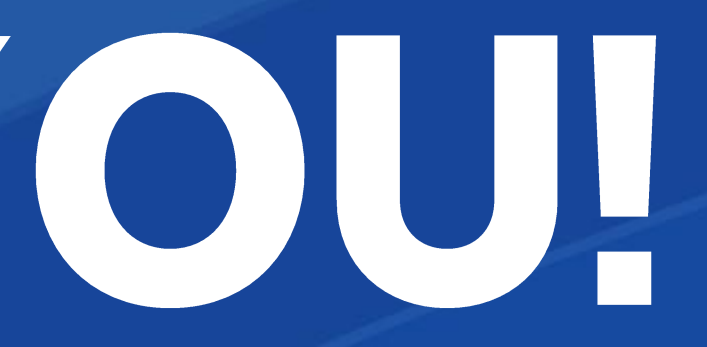

# WHERE TO<br>GO

## Link to documentation: [Student Documents](https://support.aeries.com/support/solutions/articles/14000081316-student-documents)

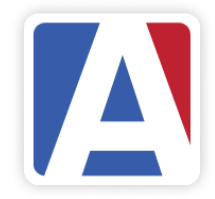

# Feedback:

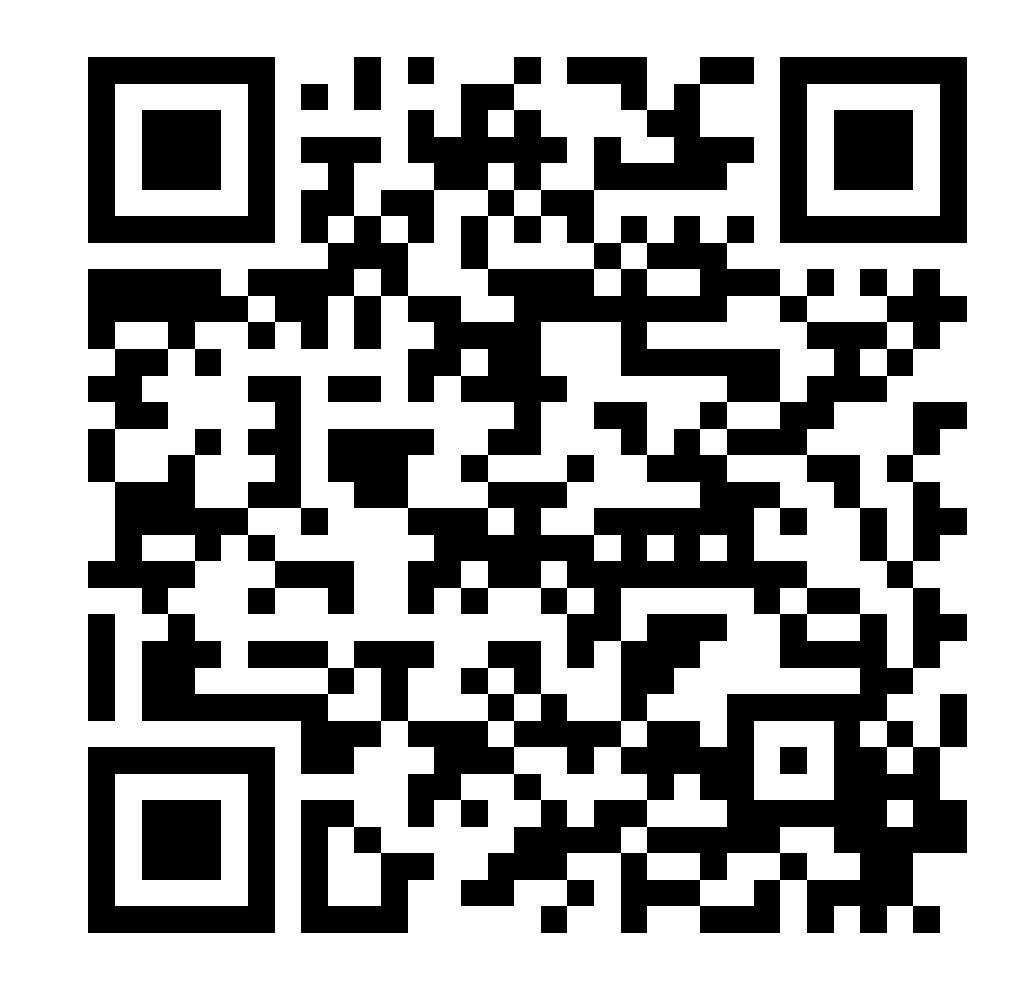

<https://survey.alchemer.com/s3/7443595/Aeries-Training-Survey>

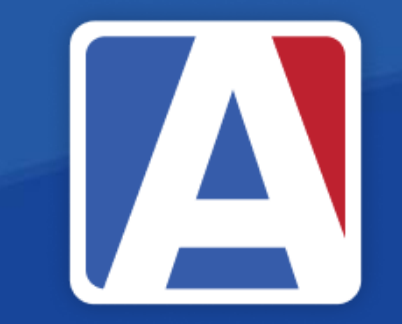